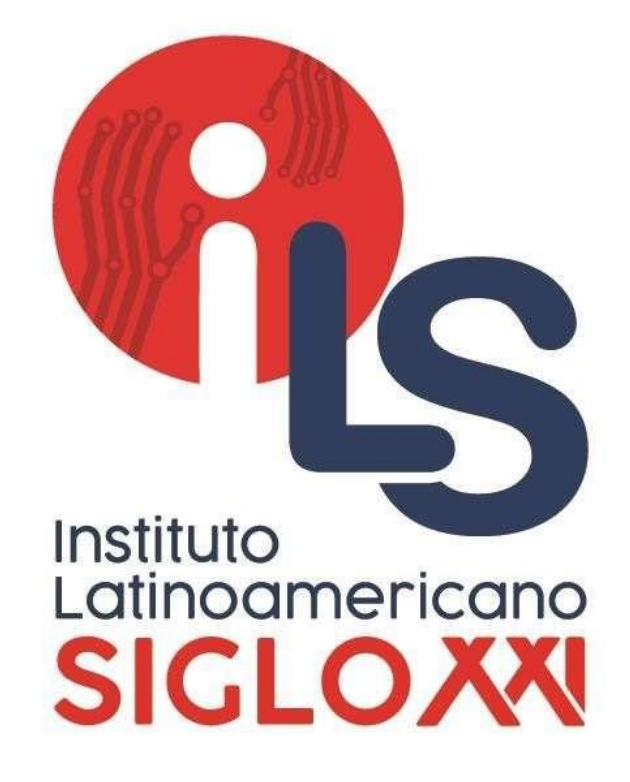

# **MANUAL DE MICROSOFT TEAMS PARA ESTUDIANTES**

Instituto Latinoamericano Siglo XXI

Arequipa

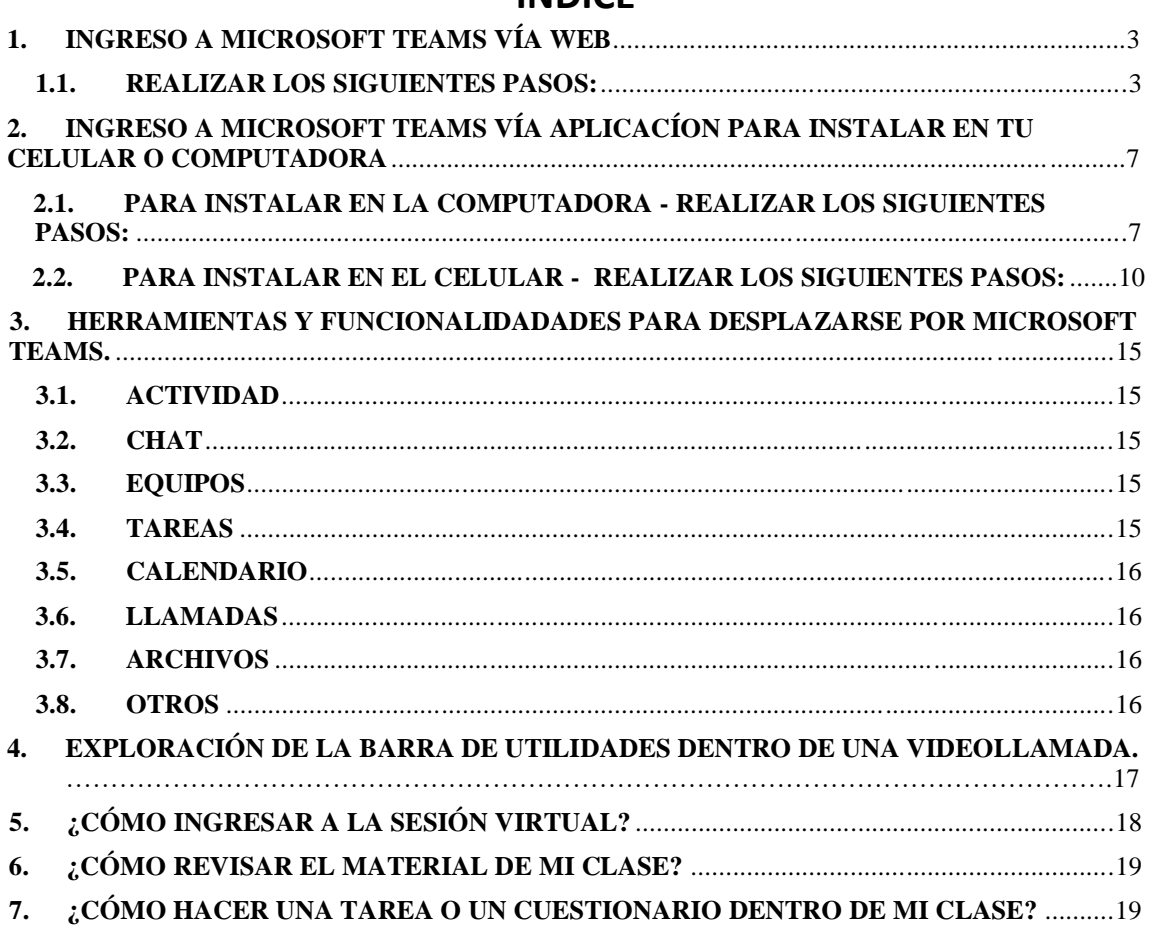

## ÍNDICF

## **1. INGRESO A MICROSOFT TEAMS VÍA WEB**

Para acceder a la Plataforma Microsoft Team se realiza de la siguiente manera:

VÍA PÁGINA WEB DEL INSTITUTO

El acceso a la intranet se efectuará ingresando a la página web del Instituto **www.ils.edu.pe**, en la cual podrá ubicar la sección CAMPUS VIRTUAL y se observa la primera opción **"Accede al Aula Virtual Microsoft Teams** ", clic en **"Accede aqui"**

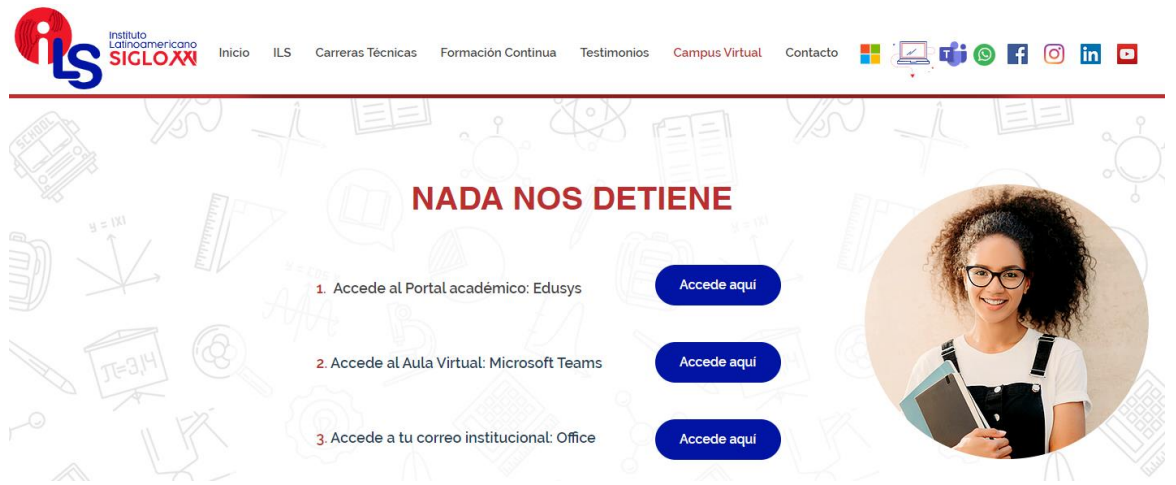

#### **1.1. REALIZAR LOS SIGUIENTES PASOS:**

a) Luego ingresar el usuario y contraseña, a continuación, se detallarán los siguientes pasos a seguir para el cambio de contraseña, **Al INICIAR SESIÓN**  se visualizará la ventana de acceso al **CORREO ELECTRÓNICO,** el cual solicitará el usuario y posteriormente la contraseña correspondiente.

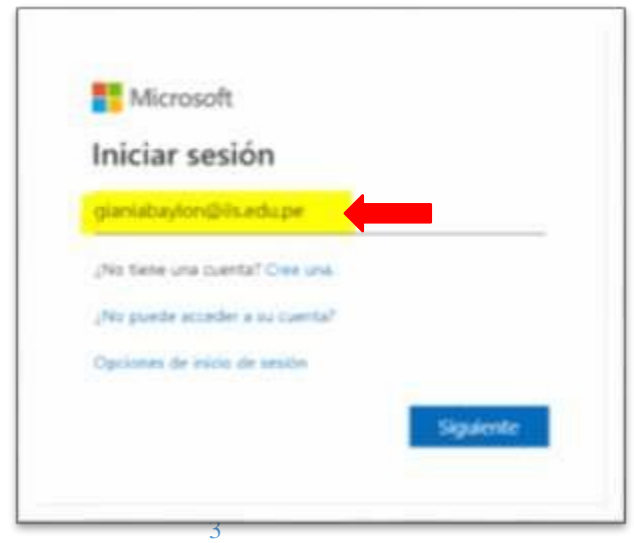

b) Luego de haber ingresado el usuario para continuar le damos clic en siguiente, para que solicite la contraseña.

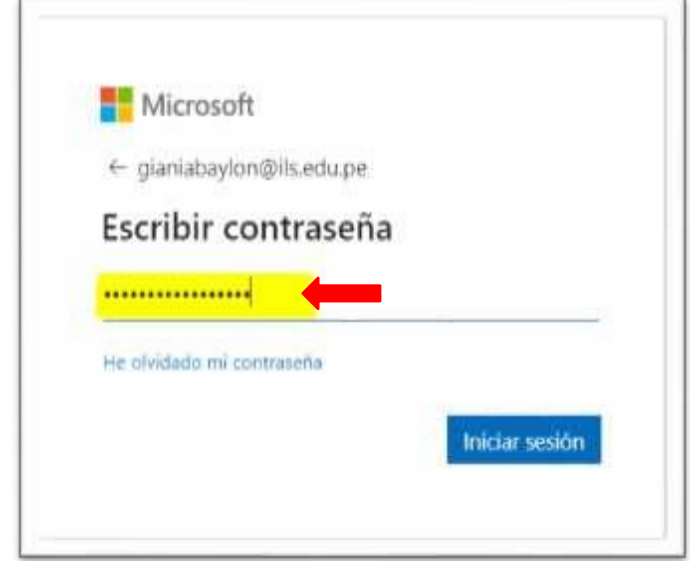

- c) En la siguiente ventana nos muestra la primera interfaz para ingresar a Outlook y otras aplicaciones.
	- En la siguiente ventana de office (no actualizada) nos muestra la  $\epsilon$ primera interfaz para ingresar a Teams y otras aplicaciones.

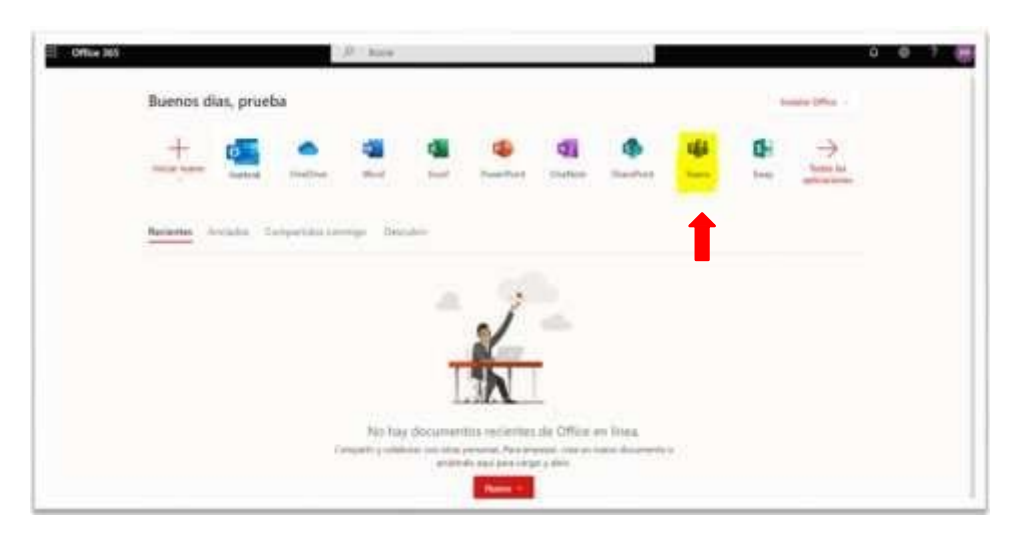

En la siguiente ventana de office (actualizada) nos muestra la  $\hat{\mathbf{v}}$ primera interfaz para ingresar a Teams y otras aplicaciones.

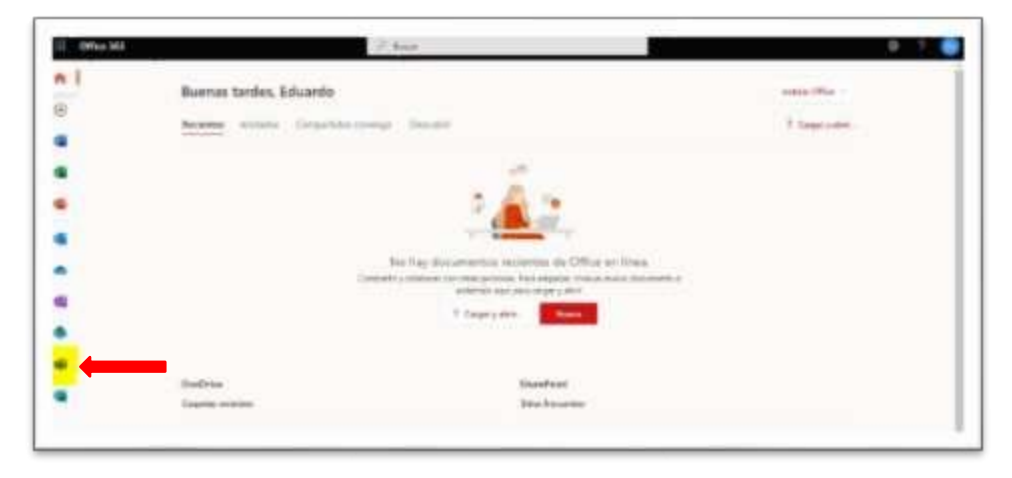

También nos puede mostrar la siguiente venta, en la cual nos  $\epsilon$ dirigimos al conjunto de **ICONOS A LA IZQUIERDA Y LE DAMOS CLIC.**

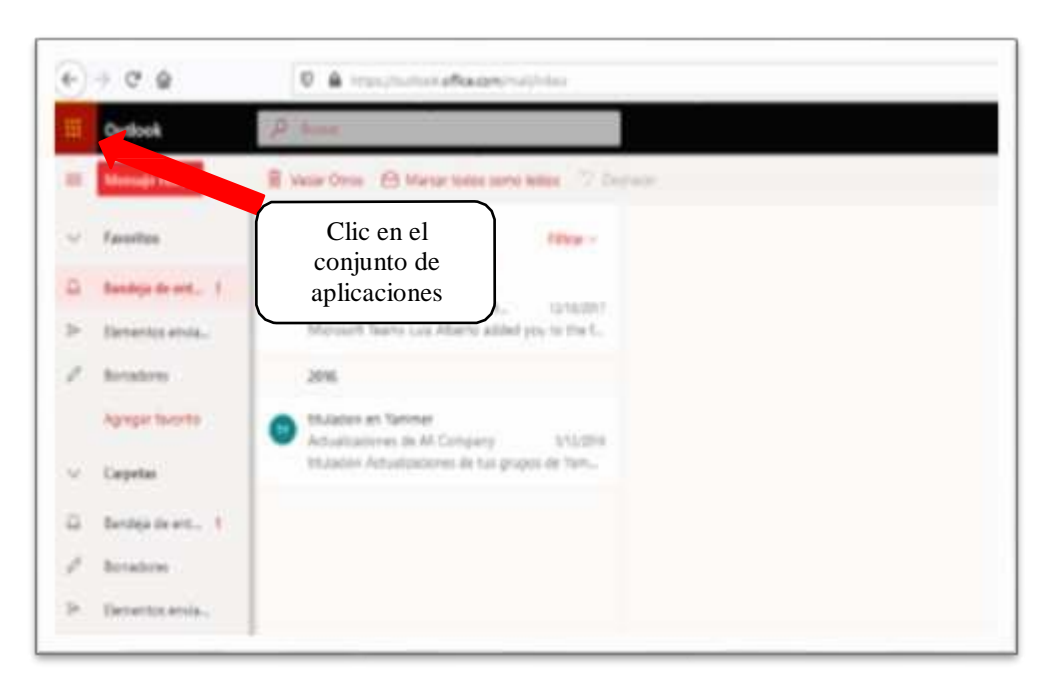

 Una vez hecho CLIC se abrirá una nueva venta donde elegiremos el **ICONO DE MICROSOFT TEAMS.**

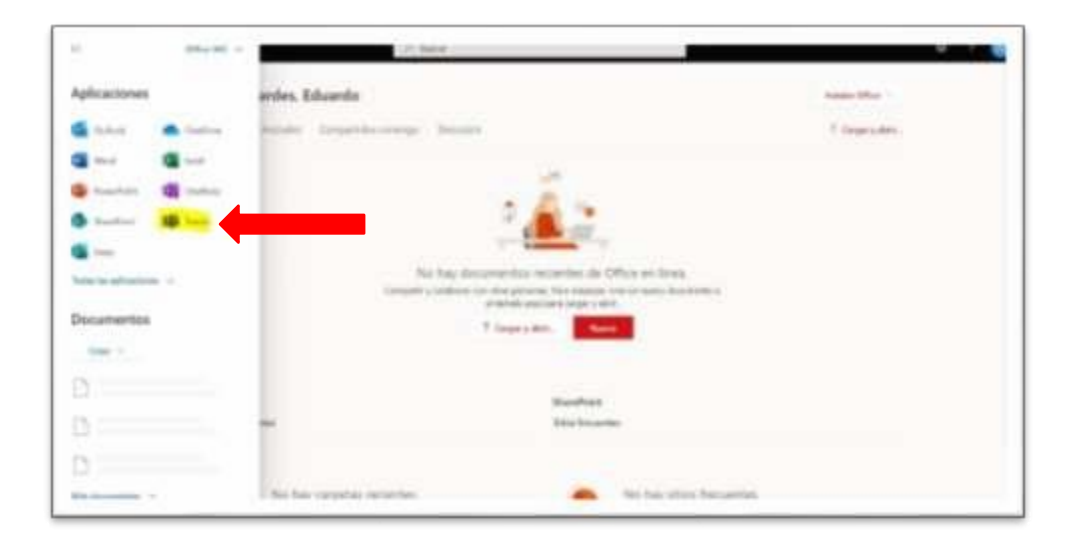

La página redireccionará hacia la página de Microsoft Teams Web y podrá unirse a los cursos con el Código **PROPORCIONADO POR EL DOCENTE.**

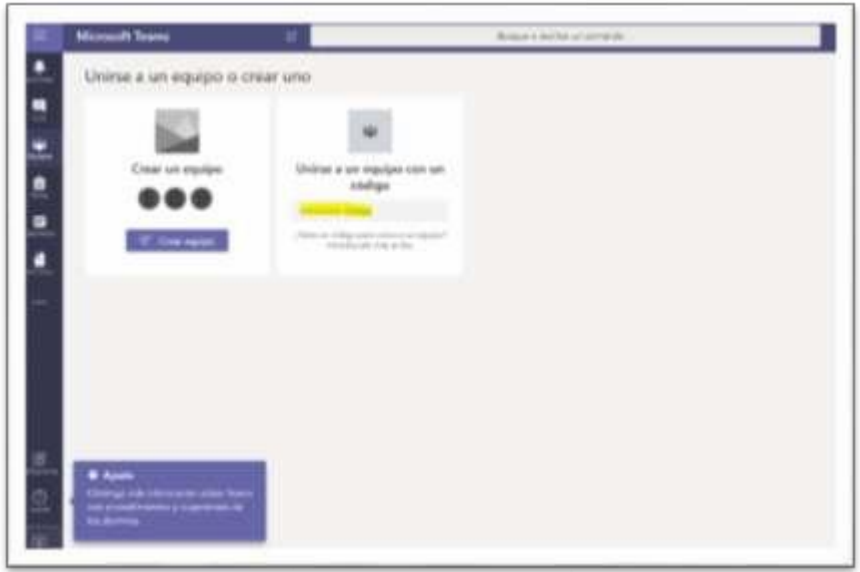

**NOTA: En caso de no poder ingresar a su cuenta, comunicarse con el departamento de soporte técnico.**

## **2. INGRESO A MICROSOFT TEAMS VÍA APLICACÍON PARA INSTALAR EN TU CELULAR O COMPUTADORA**

En un navegador de Internet colocar la siguiente dirección web para poder descargar el instalador de Microsoft Teams.

<https://www.microsoft.com/es-ww/microsoft-365/microsoft-teams/download-app>

#### **2.1. PARA INSTALAR EN LA COMPUTADORA - REALIZAR LOS SIGUIENTES PASOS:**

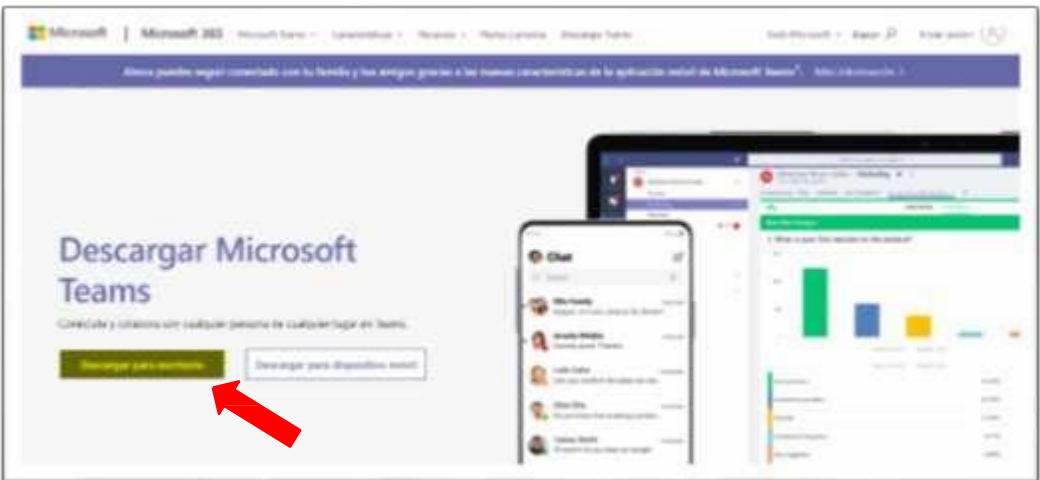

a) Tenemos que **DESCARGAR LA APLICACIÓN.**

b) Al realizar el paso anterior nos muestra la siguiente ventana, en el cual tenemos que hacer clic en **DESCARGAR TEAMS.**

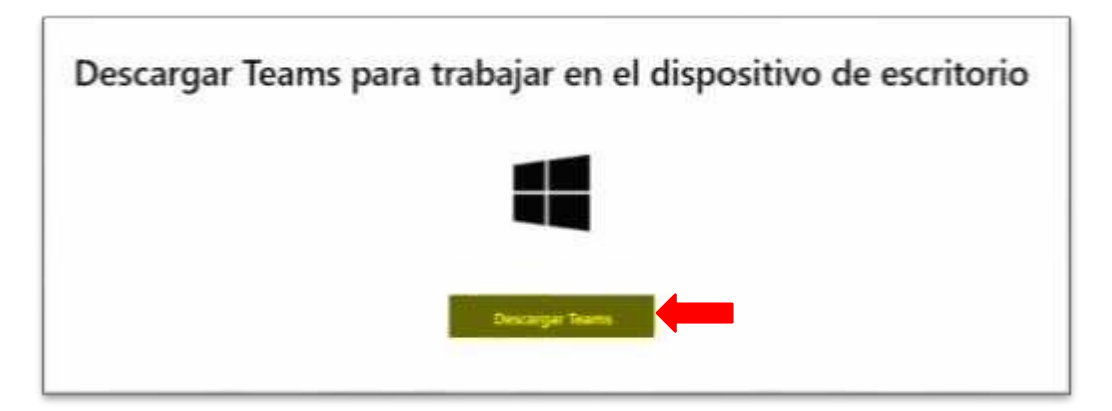

c) Esperamos que termine la descarga y nos muestre el archivo de la siguiente manera. Para poder instalar damos doble clic encima del archivo que se mostrara en la parte inferior izquierda.

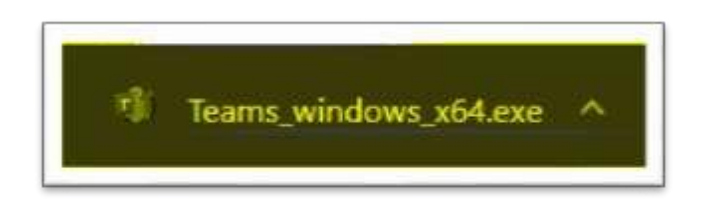

d) Al realizar el paso anterior nos va a mostrar una ventana nueva, en la cual tenemos que dar clic en **Ejecutar.**

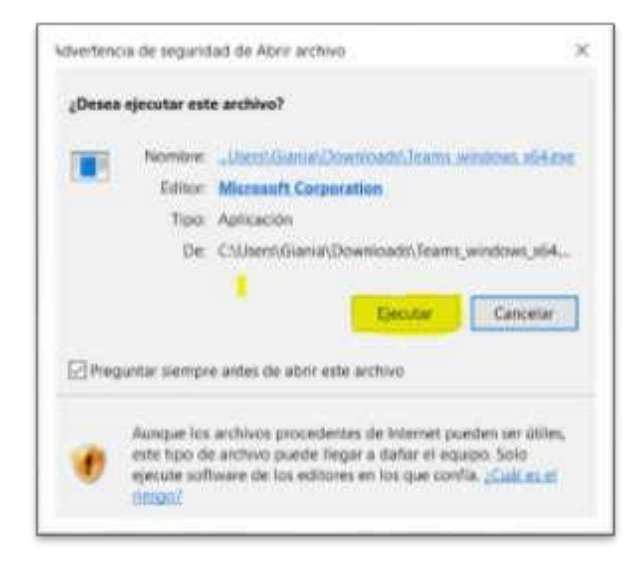

e) Se iniciará la instalación del programa, debe esperar unos minutos:

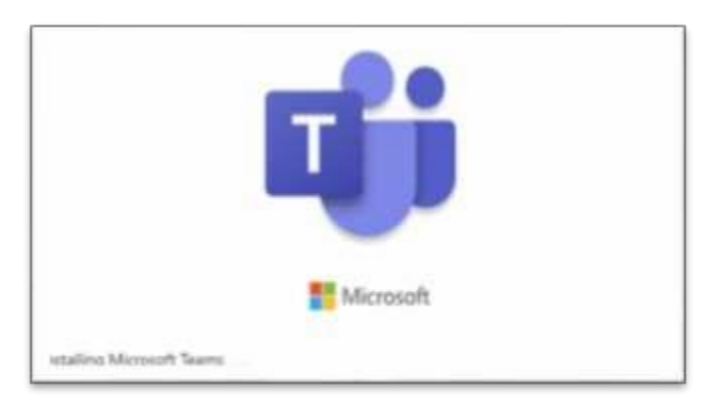

f) El siguiente paso es ingresar el correo institucional y contraseña:

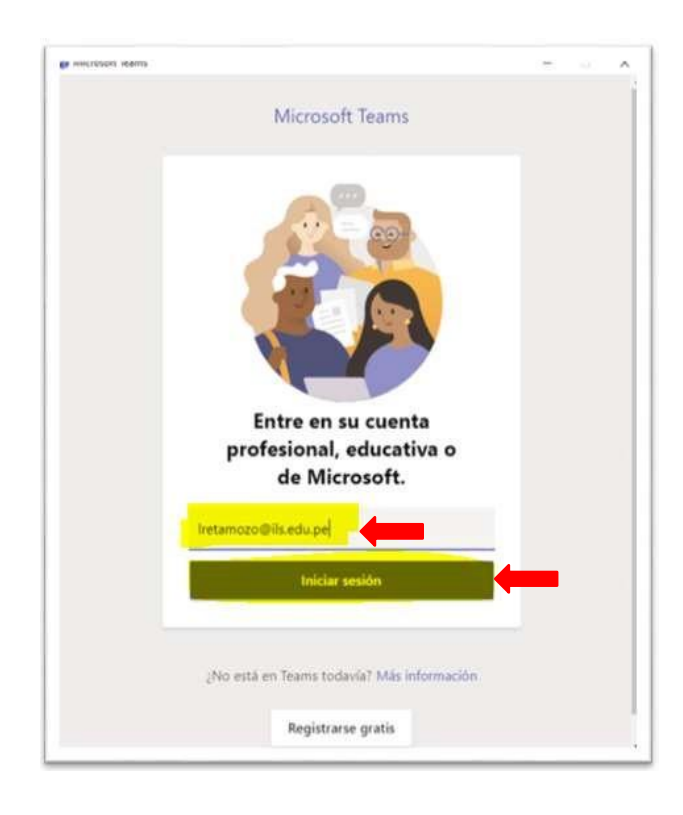

g) Ingresa tu clave de acceso y posteriormente dar clic en el botón de **INICIAR SESIÓN:**

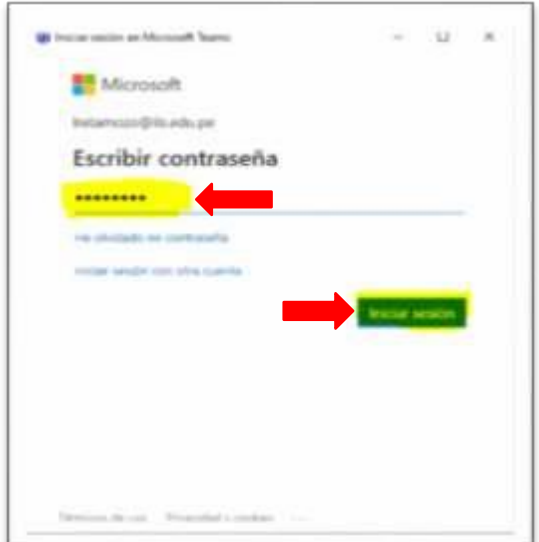

h) Verás la siguiente pantalla donde podrá unirse a los cursos con el Código **PROPORCIONADO POR EL DOCENTE.**

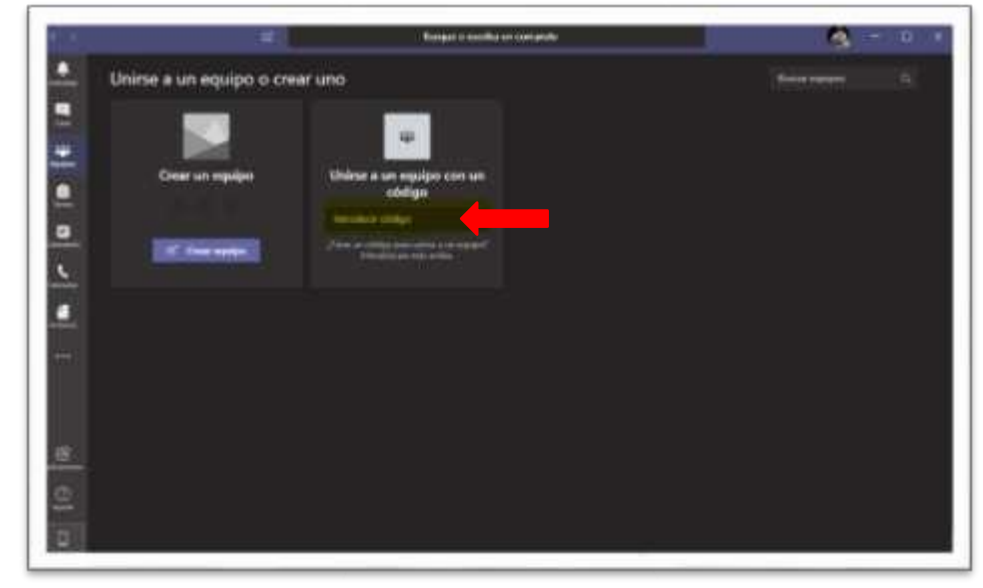

#### **2.2. PARA INSTALAR EN EL CELULAR - REALIZAR LOS SIGUIENTES PASOS:**

a) Ingresar a la tienda de aplicaciones **PLAY STORE.**

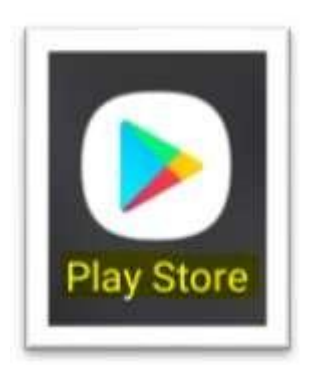

b) En el buscador digitar lo siguiente: **MICROSOFT TEAMS** y en la **LUPA DE BUSCAR.**

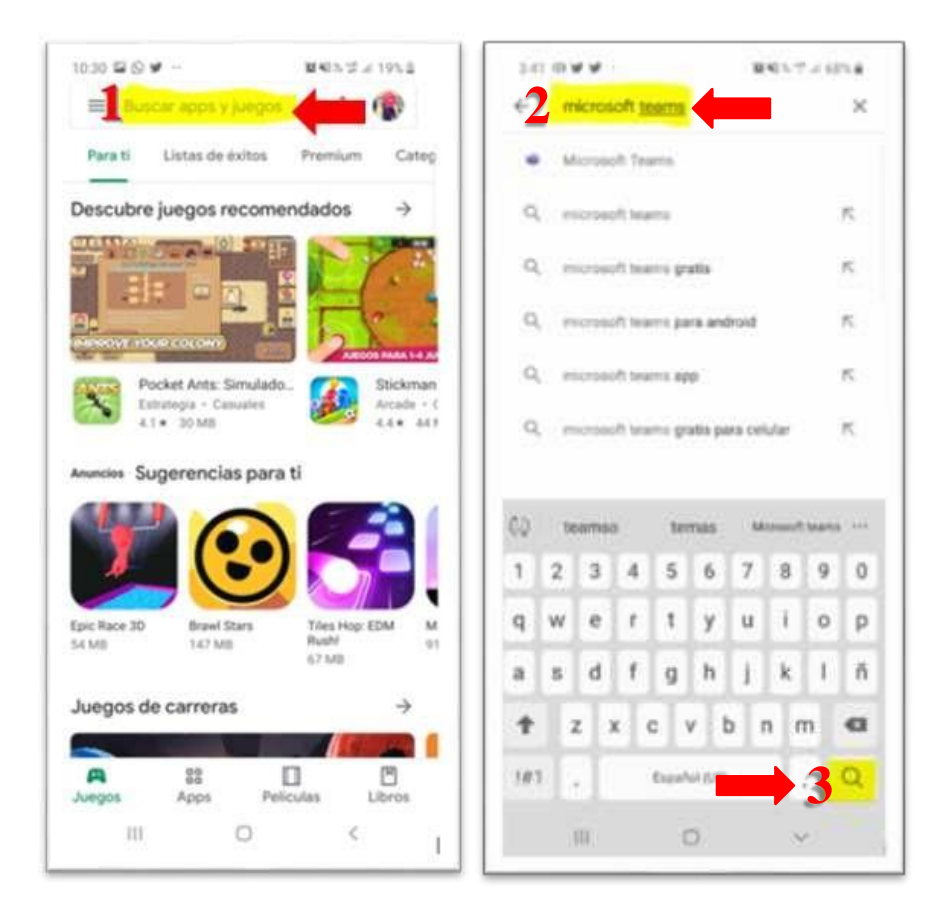

c) Ahora dar clic en la opción de **INSTALAR y esperar que termine el proceso de instalación para poder ABRIR la aplicación.**

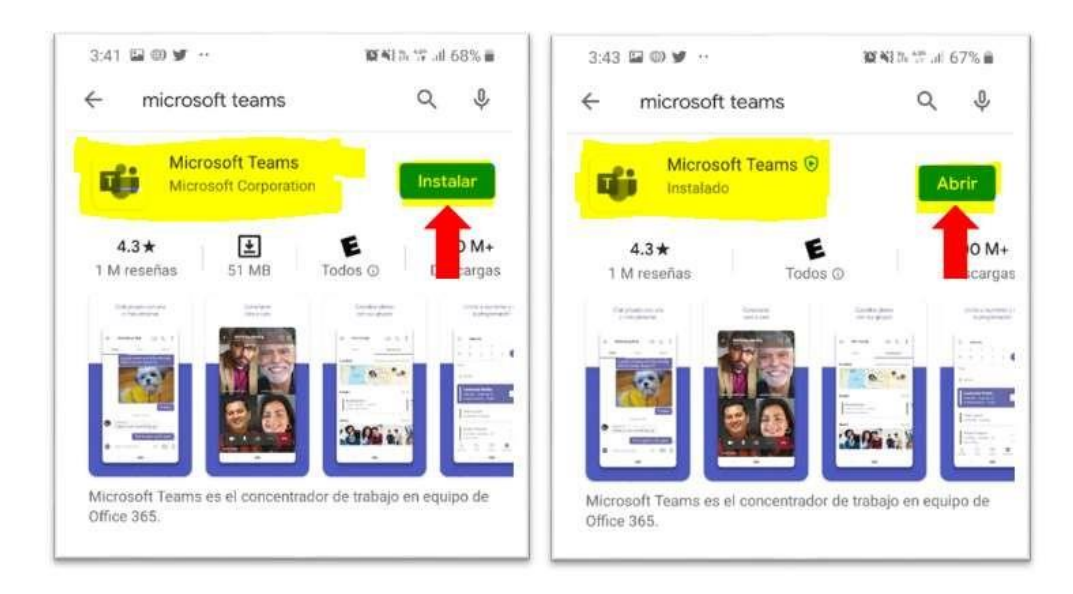

d) Al haber ingresado a la opción anterior **(ABRIR)** nos mostrara la siguiente ventana que nos solicitara ingresar el **CORREO INSTITUCIONAL** y luego vamos a dar clic en **INICIAR SESIÓN.**

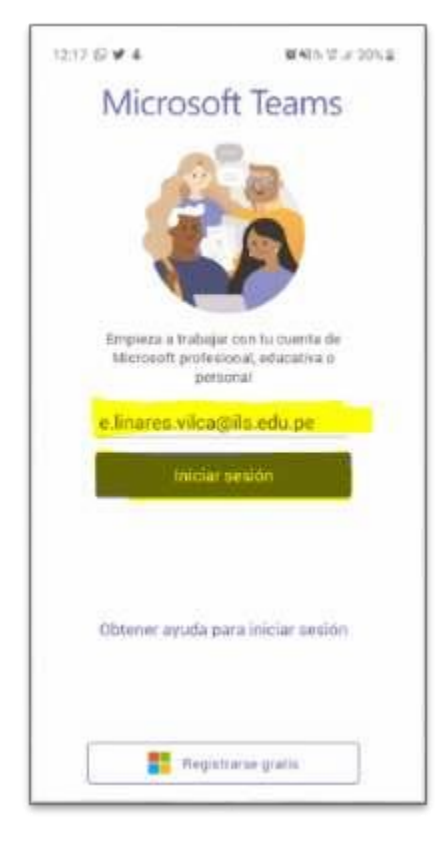

e) Al realizar el paso anterior nos mostrara la ventana para ingresar la **CONTRASEÑA y luego vamos a dar clic en INICIAR SESIÓN.**

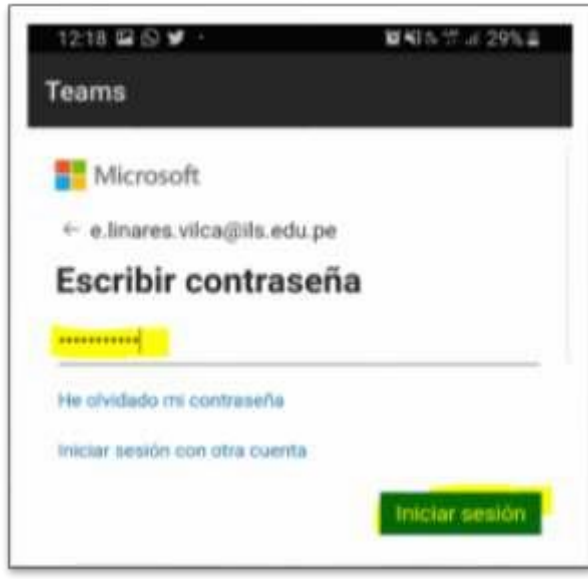

f) Nos mostrara la siguiente **VENTANA,** donde tenemos que dar clic en **SIGUIENTE** hasta que nos muestre el botón de **ENTENDIDO.**

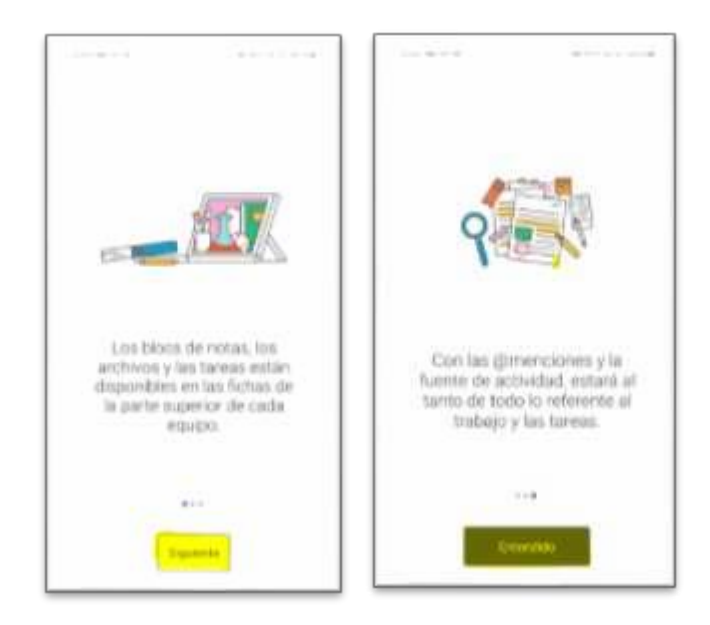

g) Luego de realiza los pasos anteriores, podemos observar que ya nos encontramos en **MICROSOFT TEAMS. En la parte superior derecha damos clic en los tres puntos, donde nos mostrara las opciones de UNIRSE A UN EQUIPO CON UN CODIGO.**

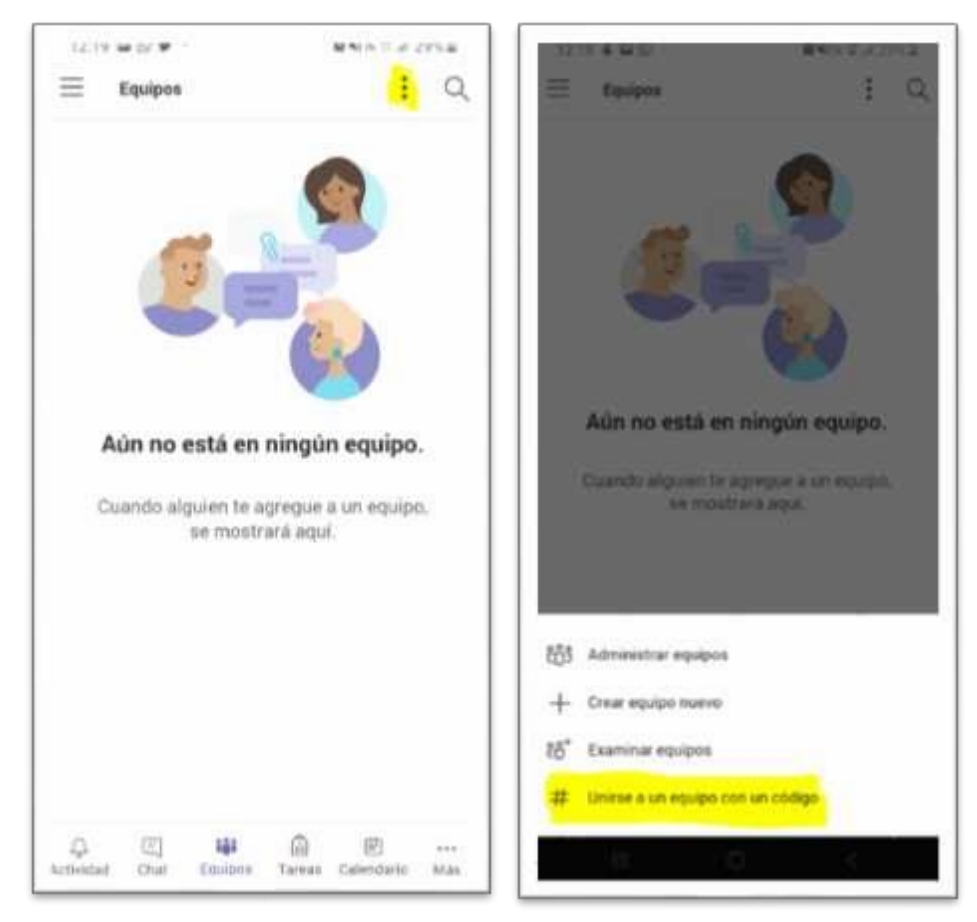

h) Una vez que hicimos clic en **UNIRSE A UN EQUIPO CON UN CODIGO** nos mostrara la siguiente venta donde ingresaremos el **CODIGO y**  posteriormente damos clic en **UNIRSE.**

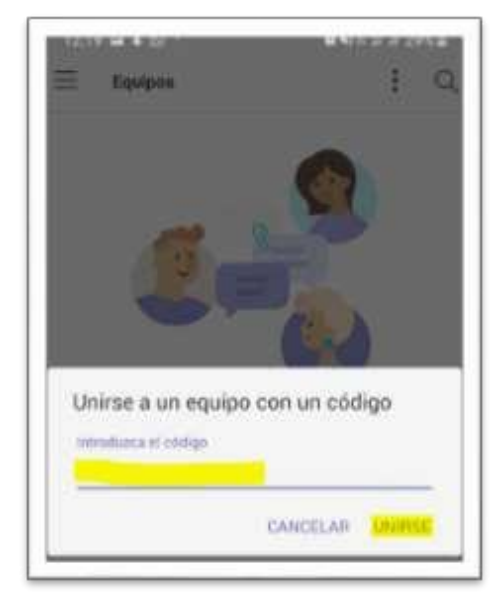

i) En la siguiente ventana nos mostrara el **EQUIPO QUE AGREGAMOS** o nos vamos a **EQUIPOS** para poder observarlo**.**

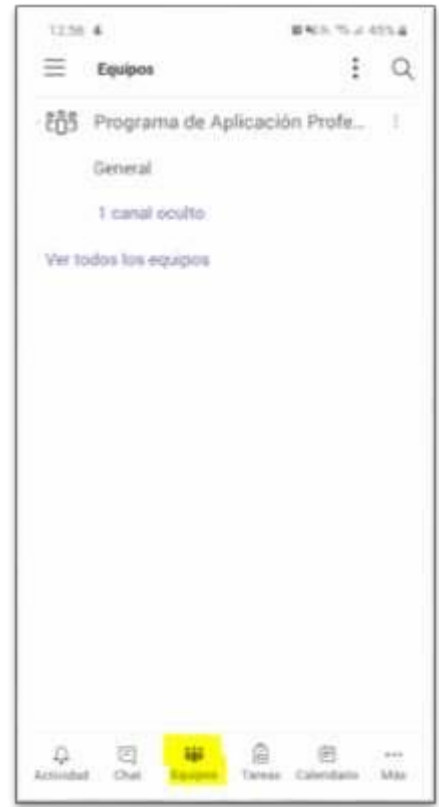

**NOTA: En caso de no poder ingresar a su cuenta, comunicarse con el departamento de soporte técnico.**

## **3.HERRAMIENTAS Y FUNCIONALIDADADES PARA DESPLAZARSE POR MICROSOFT TEAMS.**

Utilice estos botones para cambiar entre la fuente de actividades, el chat, sus equipos, tareas, calendario, llamadas y archivos.

#### **3.1. ACTIVIDAD**

Permite visualizar de forma rápida todos los cambios o acciones que miembros de tu comunidad o equipos de trabajo han realizados y que pueden ser de tu interés.

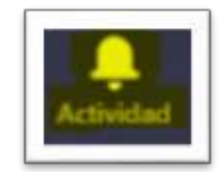

#### **3.2. CHAT**

Permite ingresar a todas las conversaciones previas que se han sostenido con los miembros de tu comunidad. De igual manera, podrás ver el chat respectivo de cada reunión o clase que hayas tenido previamente.

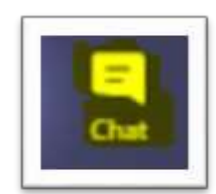

#### **3.3. EQUIPOS**

En esta función observaran todos los equipos o cursos en los que se hayan inscrito mediante el código proporcionado.

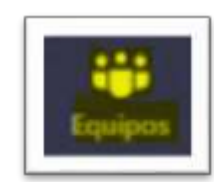

#### **3.4. TAREAS**

Es una función que permite enviar, evaluar ejercicios y tareas a las clases creadas en la sección de equipos.

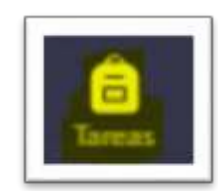

#### **3.5. CALENDARIO**

Esta opción es de gran relevancia ya que con esta funcionalidad podrán agendar sus actividades.

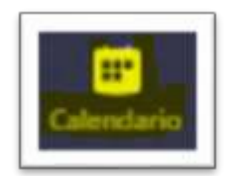

#### **3.6. LLAMADAS**

Esta opción permite realizar llamadas de forma rápida con los miembros de la Institución Educativa sean otros docentes, estudiantes o equipo administrativo.

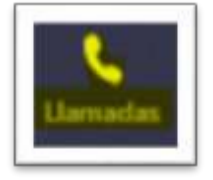

#### **3.7. ARCHIVOS**

Podrás acceder de forma rápida a todos los archivos que existen en la red de equipos o canales a los que has sido invitado y así mismo ver del historial y en primer lugar aquellos archivos que han sido subidos o modificados recientemente por ti u otra persona.

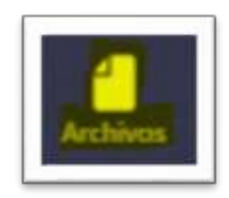

#### **3.8. OTROS**

Teams te brinda la posibilidad de agregar aplicaciones de la Suite de Microsoft 365 y otras aplicaciones que se requieran para el trabajo colaborativo entre docentes y estudiantes.

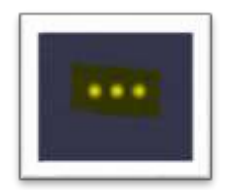

## **4. EXPLORACIÓN DE LA BARRA DE UTILIDADES DENTRO DE UNA VIDEOLLAMADA.**

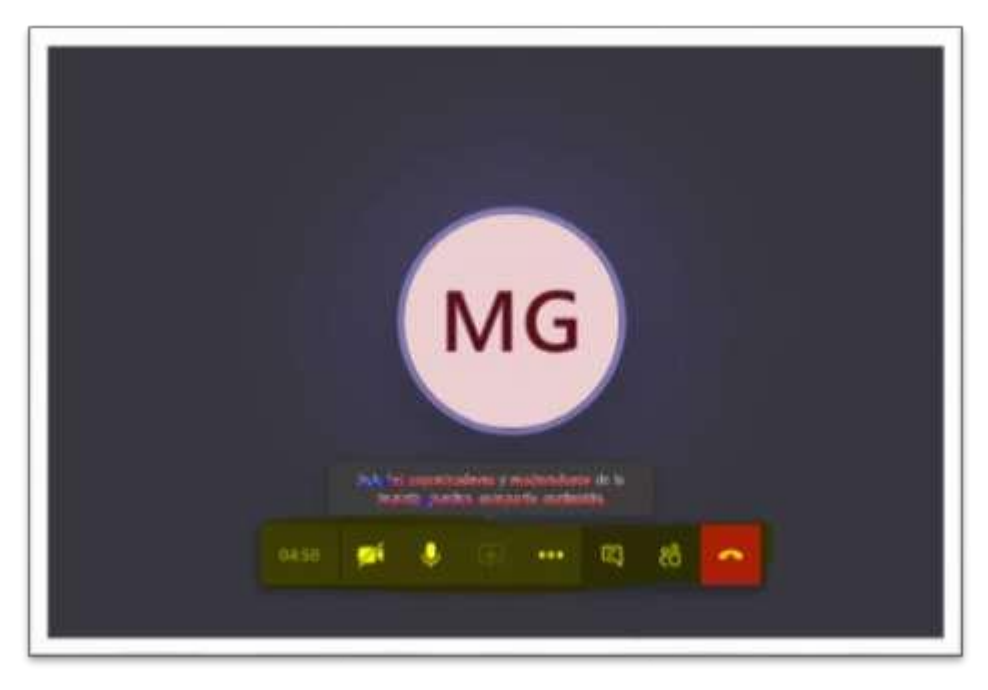

La imagen presenta como se ve una pantalla de llamada en curso. Ésta ofrece varias funcionalidades que permiten dinamizar las llamadas y reuniones.

Los participantes tienen la posibilidad de hablar en la llamada y activar su cámara para ser vistos por los otros participantes de la reunión. También podrán compartir pantalla en caso de necesitarlo.

Cada llamada tiene la posibilidad de habilitar un chat en donde es posible hablar y acceder a otras funcionalidades que se explorarán más adelante.

En la barra de opciones de la llamada encontrarás:

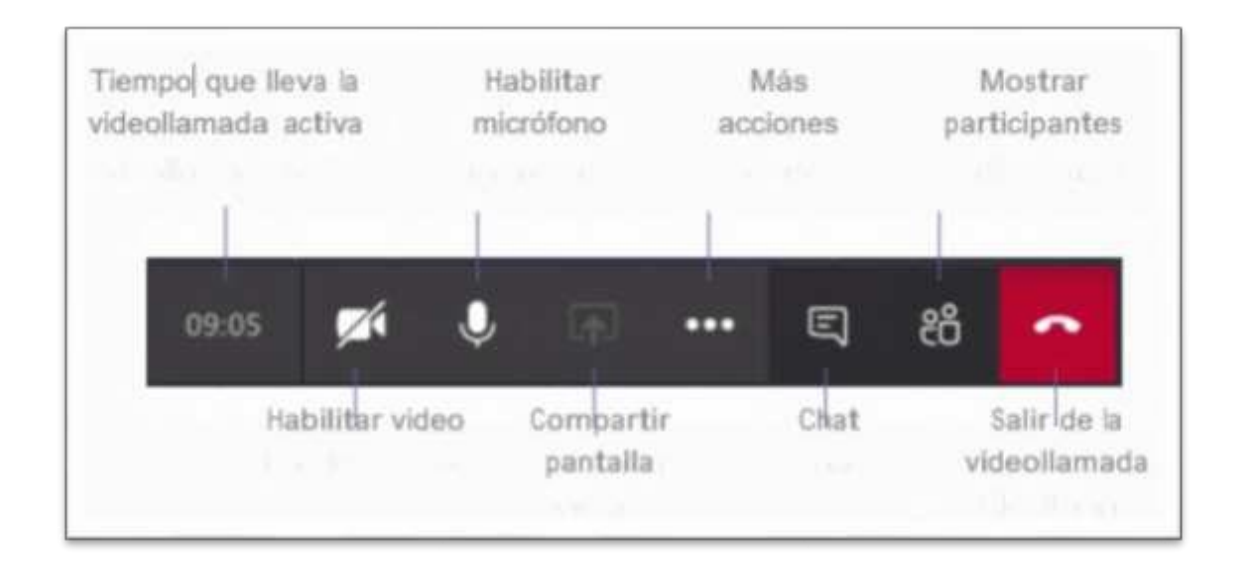

## **5. ¿CÓMO INGRESAR A LA SESIÓN VIRTUAL?**

Todos los equipos o grupos de clase traen el canal llamado General desde donde se puede tener acceso a publicaciones, archivos, tareas, etc. Desde allí podrá acceder a las reuniones (si no están en el canal General, revise los demás canales del grupo).

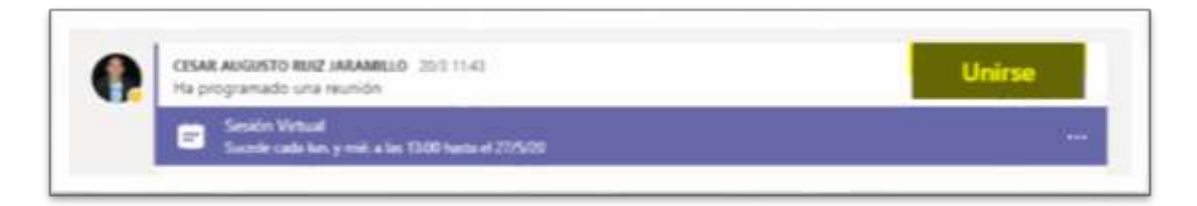

Cuando damos clic en la reunión aparecerá el botón de Unirse. También, si la reunión ya comenzó nos aparecerá el botón Unirse en publicaciones.

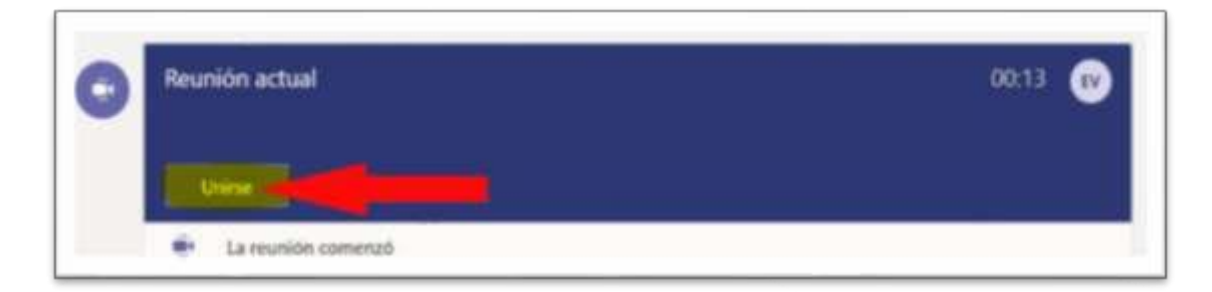

Para unirse a la clase, se recomienda descargar e instalar la aplicación o usar un navegador compatible como Google Chrome o Microsoft Edge. Cuando damos clic en ese botón nos pregunta si deseamos activar la cámara y el micrófono, respondemos Sí. Y listo, así de sencillo.

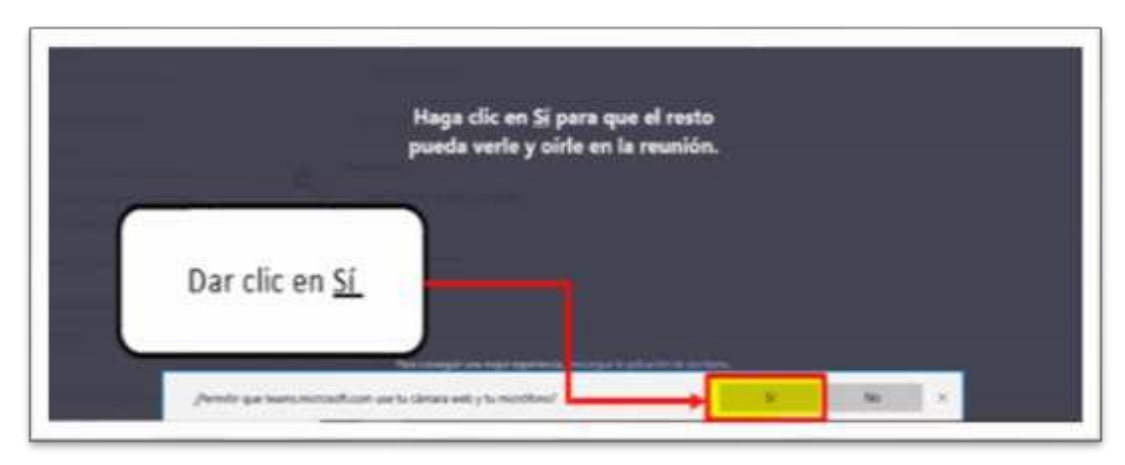

## **6. ¿CÓMO REVISAR EL MATERIAL DE MI CLASE?**

Cuando ingresamos a la clase, podemos revisar los archivos del material de clase que el docente ha cargado. Para ello, damos clic en Archivos.

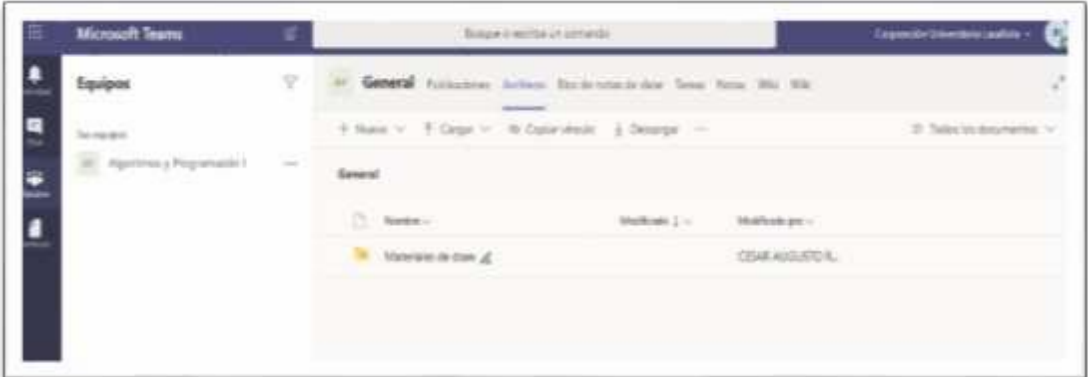

Los archivos pueden estar dentro de la carpeta Materiales de clase o por fuera de la misma.

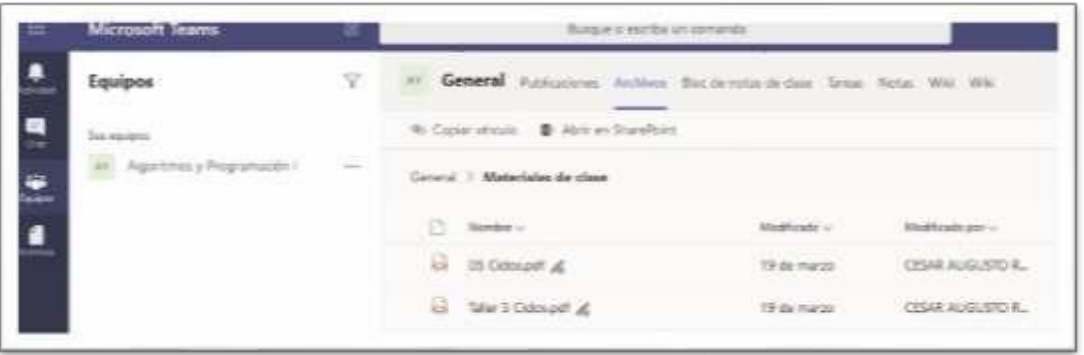

## **7. ¿CÓMO HACER UNA TAREA O UN CUESTIONARIO DENTRO DE MI CLASE?**

Una Tarea es una actividad en la que enviamos un archivo, imagen, etc. para su revisión y/o calificación. Un cuestionario es una actividad en la que respondemos unas preguntas en línea. Si queremos acceder a las actividades que nos han asignado, debemos dar clic en el menú Tareas.

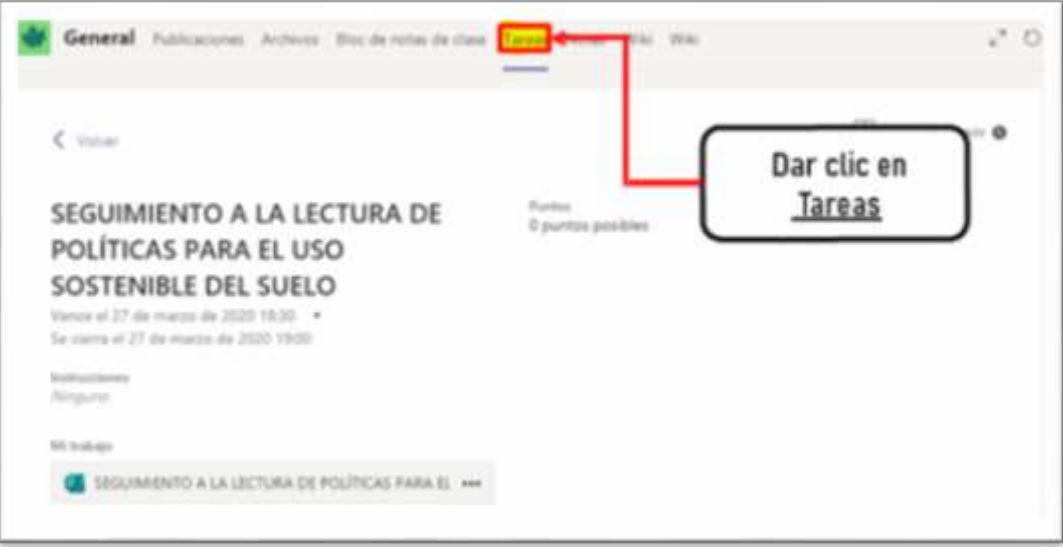

Otra forma es revisar en Publicaciones, pues allí debe aparecer la asignación como se muestra a continuación:

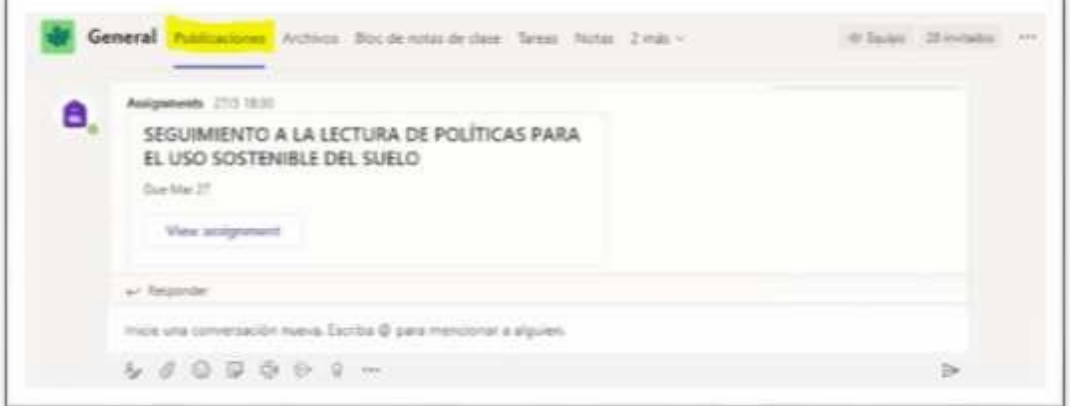

Para acceder a la tarea asignada, damos clic en su nombre.

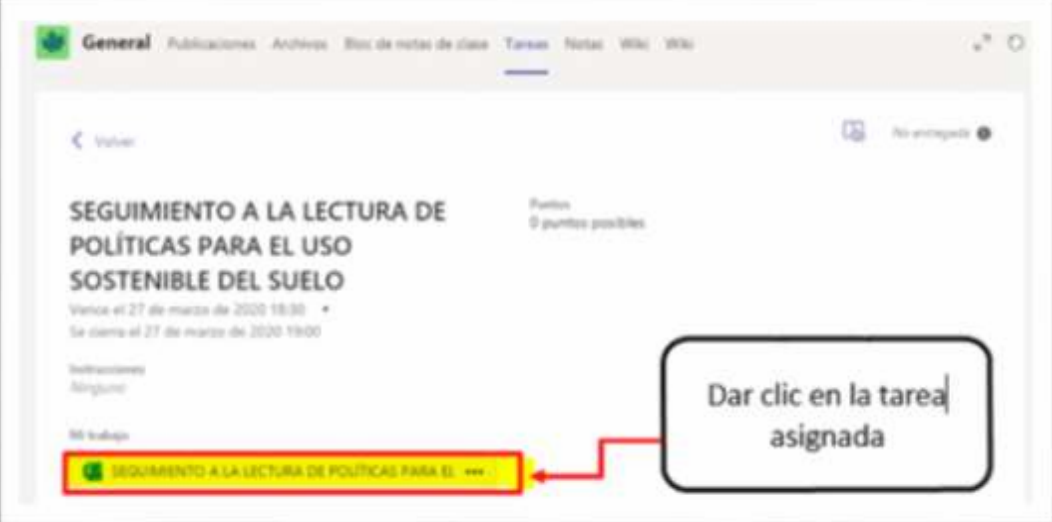

La tarea puede ser también un cuestionario de preguntas, que el docente puede configurar e incluso asignar un tiempo máximo para su solución por parte del estudiante.

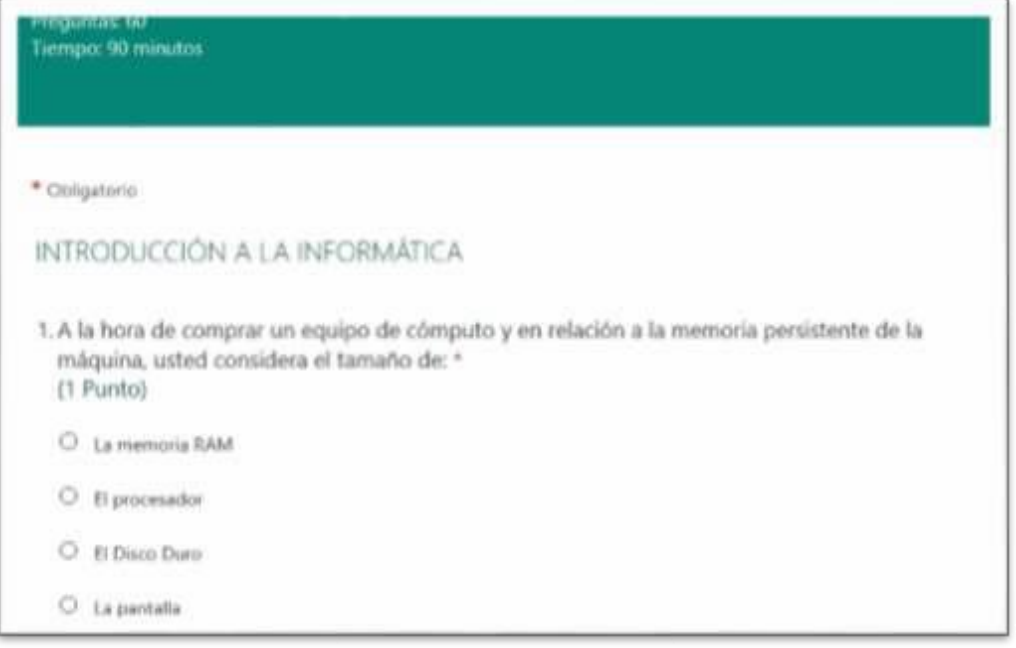

Si el cuestionario es un examen con un tiempo definido, al terminar el tiempo, nos mostrará un mensaje indicando que el tiempo ha vencido.

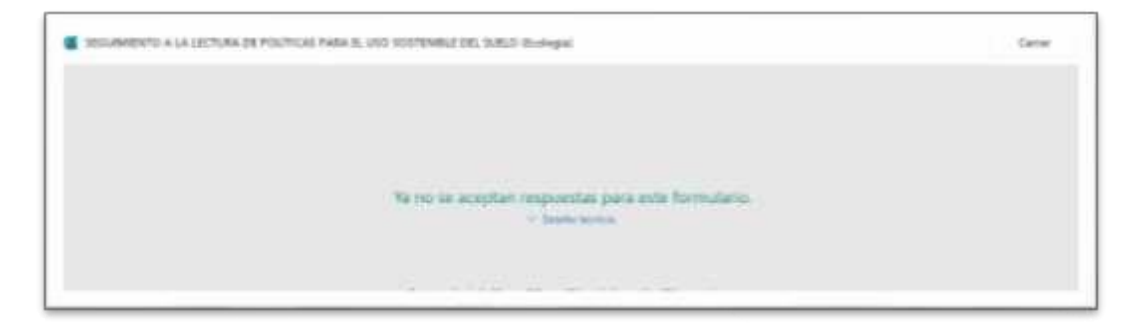